# Erstellen eines barrierefreien pdf´s mit Word

# Inhalt

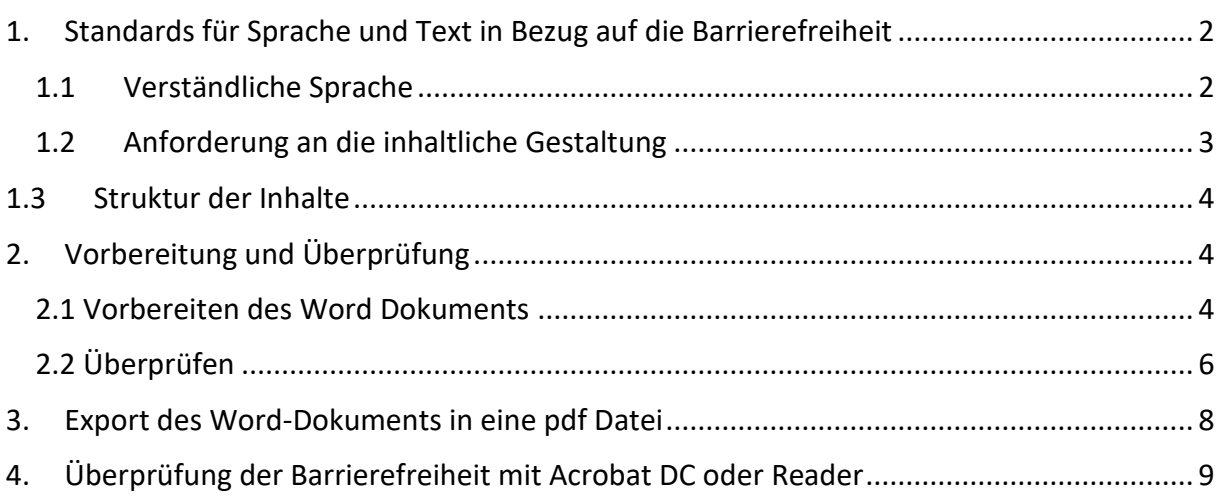

# <span id="page-1-0"></span>1. Standards für Sprache und Text in Bezug auf die Barrierefreiheit

Ein barrierefreies PDF-Dokument kann nur ohne viel Aufwand erstellt werden, wenn als **Grundlage das Word-Dokument barrierefrei gestaltet wird**. Die folgenden Regeln gelten auch bei anderen Dokumenten, die Text enthalten.

<span id="page-1-1"></span>1.1 Verständliche Sprache Weniger ist mehr!

# **1. Kein Amtsdeutsch**

Benutzen Sie Alltagswörter statt Amtsdeutsch.

# **2. Verständliche Begriffe**

Vermeiden Sie Fachausdrücke oder erklären Sie den Ausdruck. Benutzen sie einfache und bekannte Wörter.

# **3. Spracheinstellung**

Stellen Sie als Hauptsprache Deutsch ein. Kennzeichen Sie ggf. Wörter oder Passagen, die Sie in einer anderen Sprache schreiben.

# **4. Abkürzungen vermeiden**

Vermeiden Sie Abkürzungen. Wenn das nicht möglich ist, erklären Sie die Abkürzung bei der Einführung.

## **5. Klare und eindeutige Links**

Linktexte sollen aussagekräftig und eindeutig sein

## **6. Kein Passiv nutzen**

Benutzen Sie die aktive Form.

## **7. Keine Verneinungen**

Versuchen sie die Sachlage positiv zu beschreiben. Verwenden Sie keine doppelten Verneinungen.

## **8. Kurze Sätze**

Versuchen Sie nur einen Gedanken pro Satz zu schreiben.

## **9. Keine Floskeln und Füllwörter**

Versuchen Sie den Text auf das Wesentliche zu reduzieren und unwesentliche Wörter wegzulassen.

## **10. Rechtsquellen ans Ende**

Stellen Sie, wenn möglich, die Rechtsquellen an das Ende eines Satzes oder Absatzes, um den Lesefluss nicht zu unterbrechen.

# <span id="page-2-0"></span>1.2Anforderung an die inhaltliche Gestaltung

## **Lesefreundliche Schrift**

Benutzen Sie die serifenlose Schrift Calibri 12 oder Verdana 11. Diese werden empfohlen, aber auch Arial 12 ist zulässig.

## **Keine Sonderformatierungen**

Sonderformatierungen sollen nicht benutzt werden. Kursiv, Versalien GROSSBUCHSTABEN), Unterstreichung und Schmuckschriftarten verschlechtern die Lesbarkeit.

# **Linksbündiger Text**

Setzen Sie den Text linksbündig, einzeilig und benutzen keinen Blocksatz, sondern den Flattersatz.

# **Absätze und Abstände**

Verwenden Sie keine leeren Absätze für die Absatzeinstellung, sondern nutzen Sie die Formatierungsmöglichkeit "Absatzabstand" zum Verändern.

Für horizontale Abstände sind Tab-Stopps statt Leerzeichen zu nutzen.

# **Guter Kontrast**

Wählen Sie eine schwarze oder andere dunkle Textfarbe auf einen hellen Hintergrund.

## **Keine Trennstriche**

Vermeiden Sie eine Silbentrennung. Benutzen Sie weder harte noch weiche Silbentrennung, auch nicht die automatische Silbentrennung.

# **Keine Informationen nur durch Farbe vermitteln**

Wenn Sie Information durch unterschiedliche Farben vermitteln wollen, sollten Sie die Informationen noch durch eine andere Art kennzeichnen.

# **Optische Elemente brauchen einen alternativen Text**

Grafiken, Bilder und Diagramme müssen einen Alternativtext haben. Der Text wird in das Beschreibungsfeld geschrieben. Längere Erklärungen sollen im Fließtext geschrieben werden. Bei grafischen Elementen wie Strichen und Kästen sollte kein alternativer Text vergeben werden.

# **Wenig optische Elemente einsetzen**

Vermeiden Sie zusätzliche Bildelemente, die nicht im Zusammenhang mit dem Text stehen, wie zum Beispiel Auflistung von mehreren Logos.

# **Optische Elemente müssen richtig positioniert sein**

Verwenden Sie beim Positionieren eines Bildes ausschließlich die Umbruchart "Mit Text in Zeile".

3 Anleitung zum Erstellen eines barrierefreien pdf Dokuments mit Word HWG Ludwighafen

# <span id="page-3-0"></span>1.3 Struktur der Inhalte

#### **Klare Struktur**

Benutzen Sie Überschriften, Zwischenüberschriften und bei Aufzählungen Listen.

Setzen Sie für die Überschriften die Formatvorlagen "Überschrift 1" bis "Überschrift 6" ein. Bilden Sie mit den Überschriften die Gliederung des Dokuments ab und überspringen Sie keine Ebene.

#### **Keine händige Listen**

Um Listen zu erstellen, benutzen Sie die Aufzählungszeichen und Nummerierungen von Word und nicht selbsteingefügte Zeichen. Vermeiden Sie römische Zahlen.

#### **Tabellen**

Erstellen Sie Tabellen mit den Optionen von Word. Zeilen bzw. Spalten sollten eine Überschrift haben.

Markieren Sie die erste Spalte oder Zeile und aktivieren Sie "Überschriften wiederholen" im Reiter Layout.

Vermeiden Sie umfangreiche und verschachtelte Datentabellen. Vermeiden Sie geteilte und zusammengefügte Zellen. Vermeiden Sie leere Zellen.

## **Keine wichtigen Inhalte in Kopf- oder Fußzeilen**

Beim Umwandeln in ein PDF werden die Informationen aus Kopf- und Fußzeilen nicht übernommen.

## **Inhaltsverzeichnis**

Bei längerem Text immer ein Inhaltsverzeichnis erstellen (Reiter: Verweise).

# <span id="page-3-1"></span>2. Vorbereitung und Überprüfung

# <span id="page-3-2"></span>2.1 Vorbereiten des Word Dokuments

## **Überschriften im Dokument festlegen, um Acrobat – Lesezeichen zu erstellen.**

Markieren Sie in im Worddokument den Text, der eine Überschrift (bzw. Lesezeichen) werden soll. z.B. Überschrift der ersten Ebene A

Legen Sie die jeweilige Überschrift fest. Nutzen Sie dazu z.B. das Register

## **Start | Formatvorlage**

Zum Festlegen der Überschrift wählen Sie die Formatvorlage **Überschrift 1** oder **Überschrift 2** 

Legen Sie auch die anderen Überschriften fest.

# **Inhaltsverzeichnis in Word anlegen, um Verknüpfungen festzulegen, Reiter Verweise** Stellen Sie Ihren Cursor unter die Aufschrift Inhaltsverzeichnis des Worddokuments und wählen Sie das Register **Referenzen | Inhaltsverzeichnis | Inhaltsverzeichnis** und bestätigen Sie Ihre Wahl mit OK.

## **Fußnote**

Stellen Sie den Cursor an die Stelle, an der Sie die Fußnote einfügen wollen. Wählen Sie das Register **Referenzen | Fußnoten | Fußnote einfügen** Geben Sie den Fußnotentext ein.

**Alternativer Text (Alternativ Text) für Formen, Bilder, Diagramme, SmartArt-Grafiken oder andere Objekte.** Klicken Sie mit der rechten Maustaste auf das Objekt. Klicken Sie formatieren, Grafik formatieren.

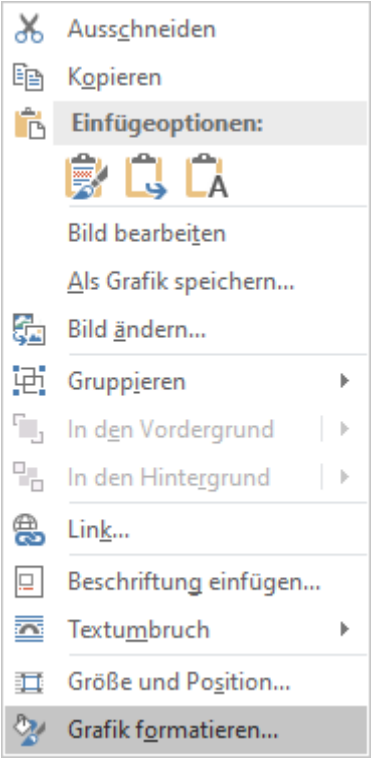

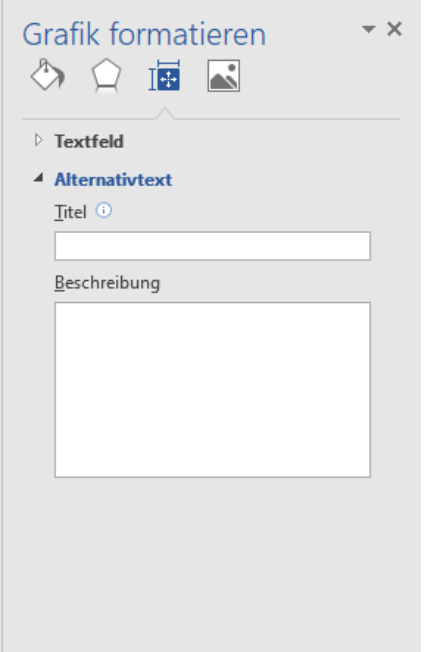

Klicken Sie dann auf Alternativtext und geben Sie den Alternativtext ein.

## **Metainformationen hinterlegen**

Öffnen Sie das Menü **Datei** | **Informationen | Eigenschaften** das Menü mit dem Dreieck Eigenschaften.

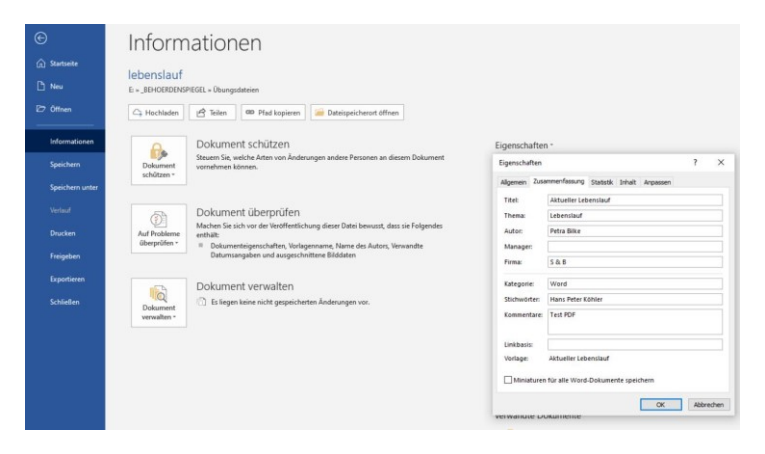

In den Eigenschaften ist es wichtig, nach Möglichkeit alle Felder auszufüllen.

# <span id="page-5-0"></span>2.2 Überprüfen

Führen Sie bei jedem Dokument eine Prüfung auf Barrierefreiheit durch. Beheben Sie die Fehler, die Ihnen aufgezeigt werden, mit Hilfe der Angaben aus Weitere Informationen.

# Sie finden diese Prüfung unter **Datei** | **Informationen | Auf Probleme überprüfen | Barrierefreiheit überprüfen**.

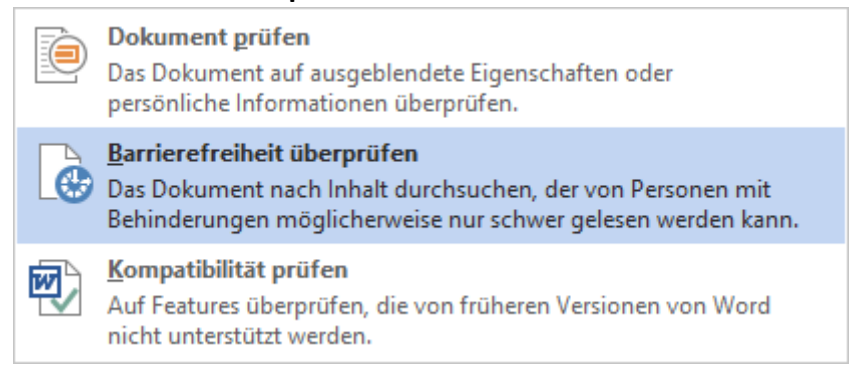

Die **Barrierefreiheitsprüfung** findet die Barrierefreiheitsprobleme und erläutert, warum es für Personen mit Behinderungen möglicherweise ein mögliches Problem gibt. Darüber hinaus werden Lösungen zu den jeweiligen Problemen vorgeschlagen. Es gibt allerdings Probleme, die nicht erkannt werden können. Aus diesem Grund ist es wichtig, ihre Arbeit immer visuell zu überprüfen.

Überprüfen Sie Ihre Ergebnisse. Es wird eine Liste mit Fehlern, Warnungen und Tipps sowie den entsprechenden Empfehlungen für die Vorgehensweise zum Korrigieren angezeigt.

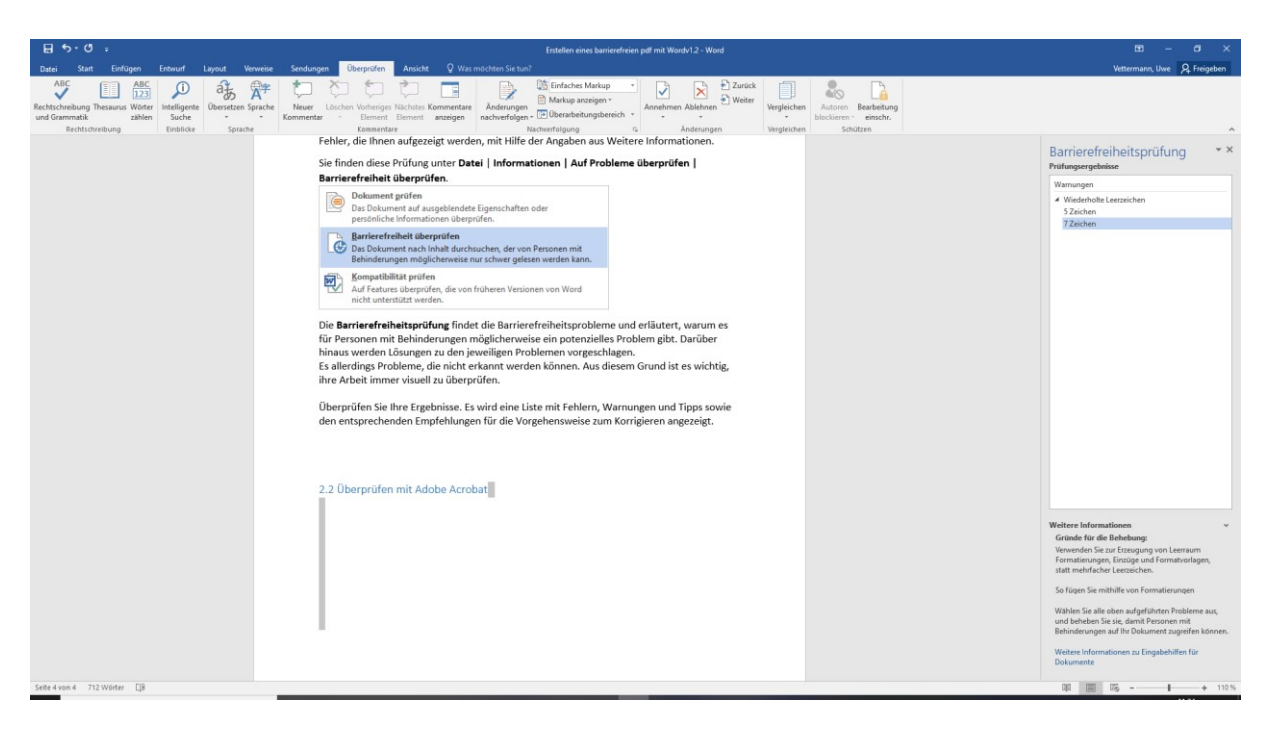

# <span id="page-7-0"></span>3. Export des Word-Dokuments in eine pdf Datei

Öffnen Sie Ihre Word-, Excel- oder PowerPoint-Datei, falls Sie das nicht schon getan haben. Wählen Sie **Datei** | **Exportieren | PDF/XPS Dokument erstellen** und die gleichnamige Schaltfläche.

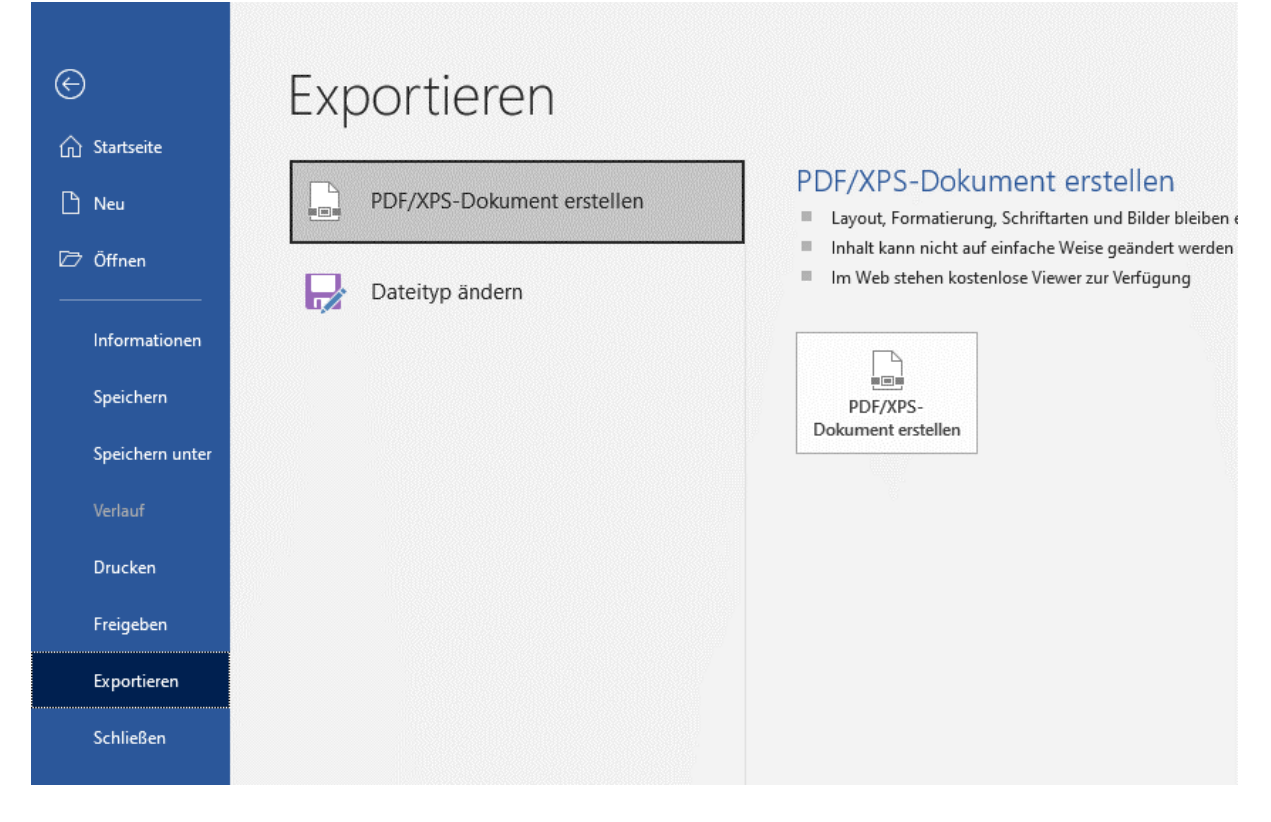

Im nachfolgenden Dialog Optionen können Sie dann verschiedene Einstellungen festlegen.

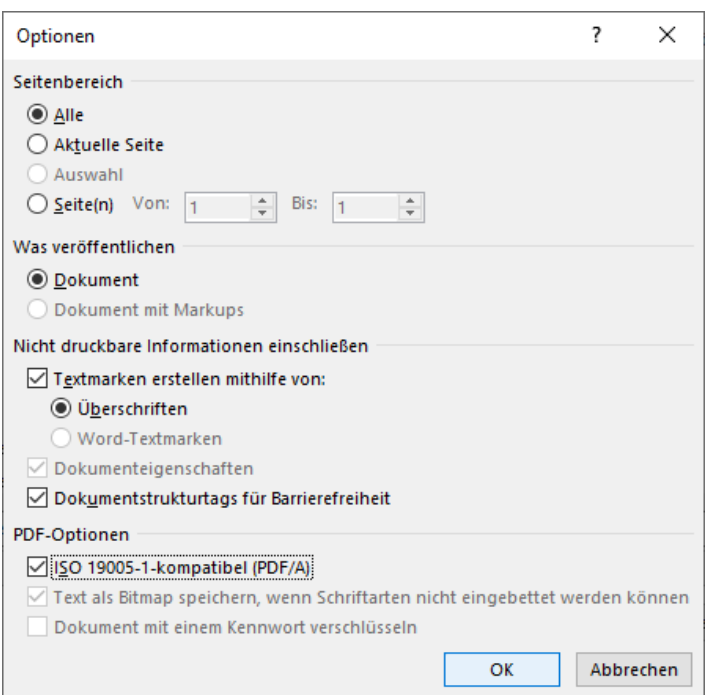

Im Bereich nicht druckbare Informationen setzt man die Haken, insbesondere bei Strukturtags für Barrierefreiheit. Bei pdf Optionen wählt aus Gründen der Kompatibilität das ISO 19005 Format.

# <span id="page-8-0"></span>4. Überprüfung der Barrierefreiheit mit Acrobat DC oder Reader

Um das aus Word heraus generierte Dokument zu überprüfen, öffnet man im Acrobat Dokumenteneigenschaften. In den Reitern achtet man auf Punkte der Barrierefreiheit wie

- 1. pdf mit Tags
- 2. Kopieren von Inhalten für Barrierefreiheit
- 3. ob die Schriftarten wie Calibri hinterlegt sind
- 4. ob die Sprache des Dokuments hinterlegt ist

Im Reader findet man die Eigenschaften mit einem Rechtsklick auf das geöffnete Dokument.